Abra o aplicativo SET através do menu: Applications > Kali Linux > Exploitation Tools > Social Engineering Toolkit > se-toolkit

Digite o número 1 Social-Engineering Attacks

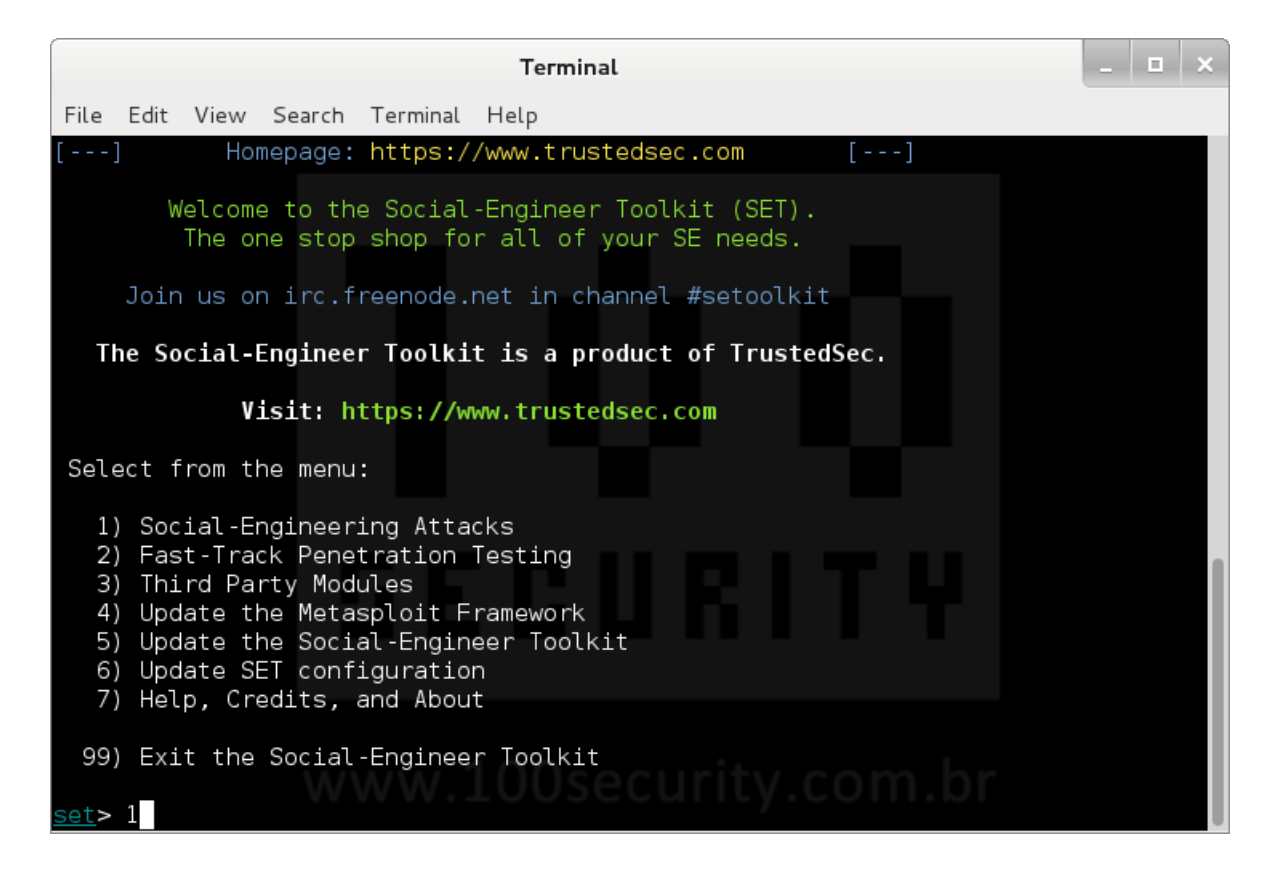

Digite o número 2 Website Attack Vectors

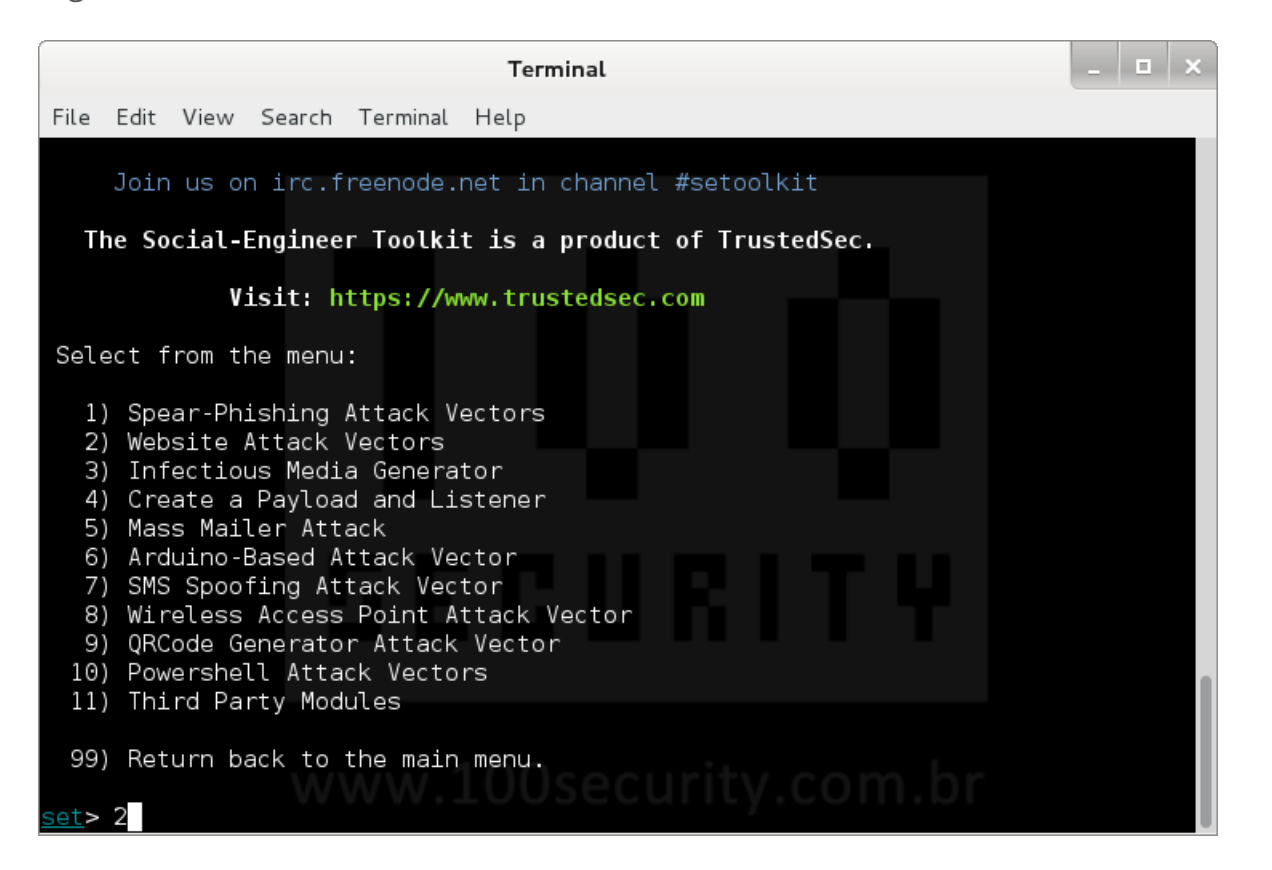

Digite o número 3 Credential Harvester Attack Method

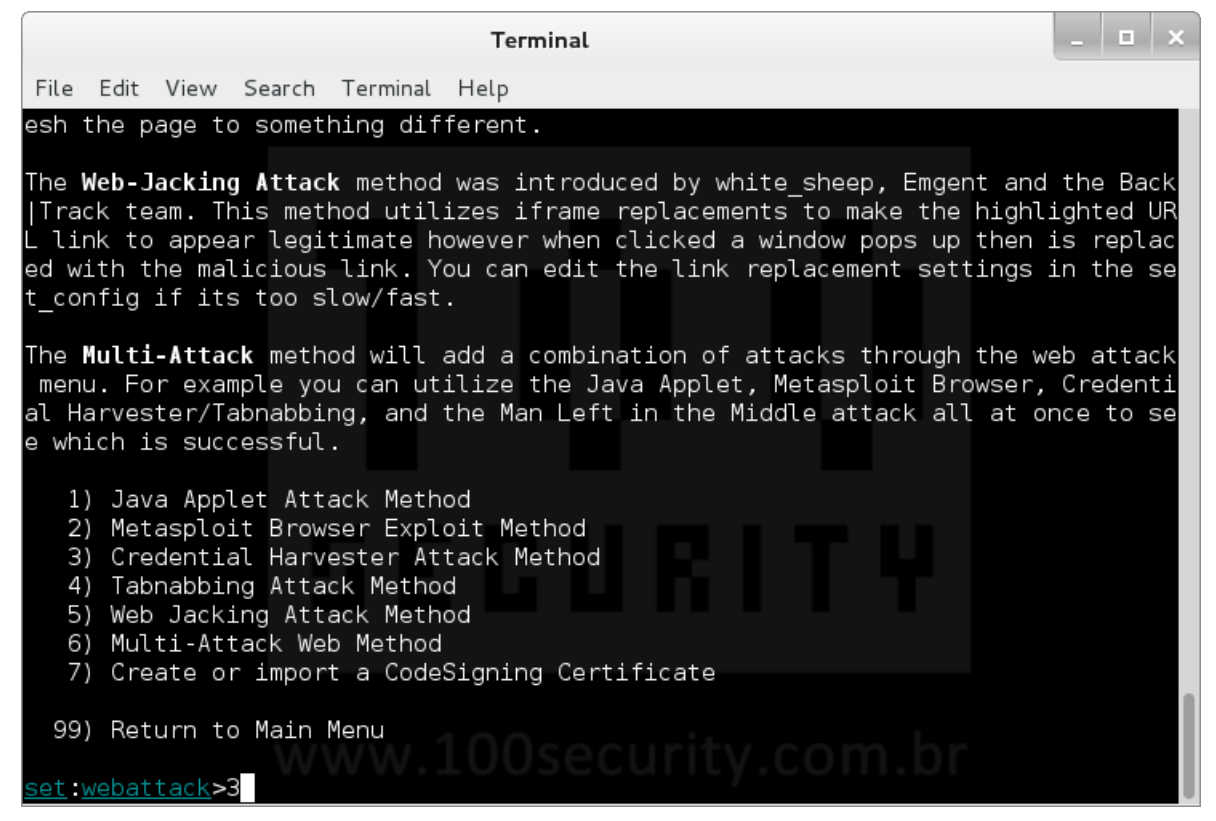

Digite o número 2 Site Cloner

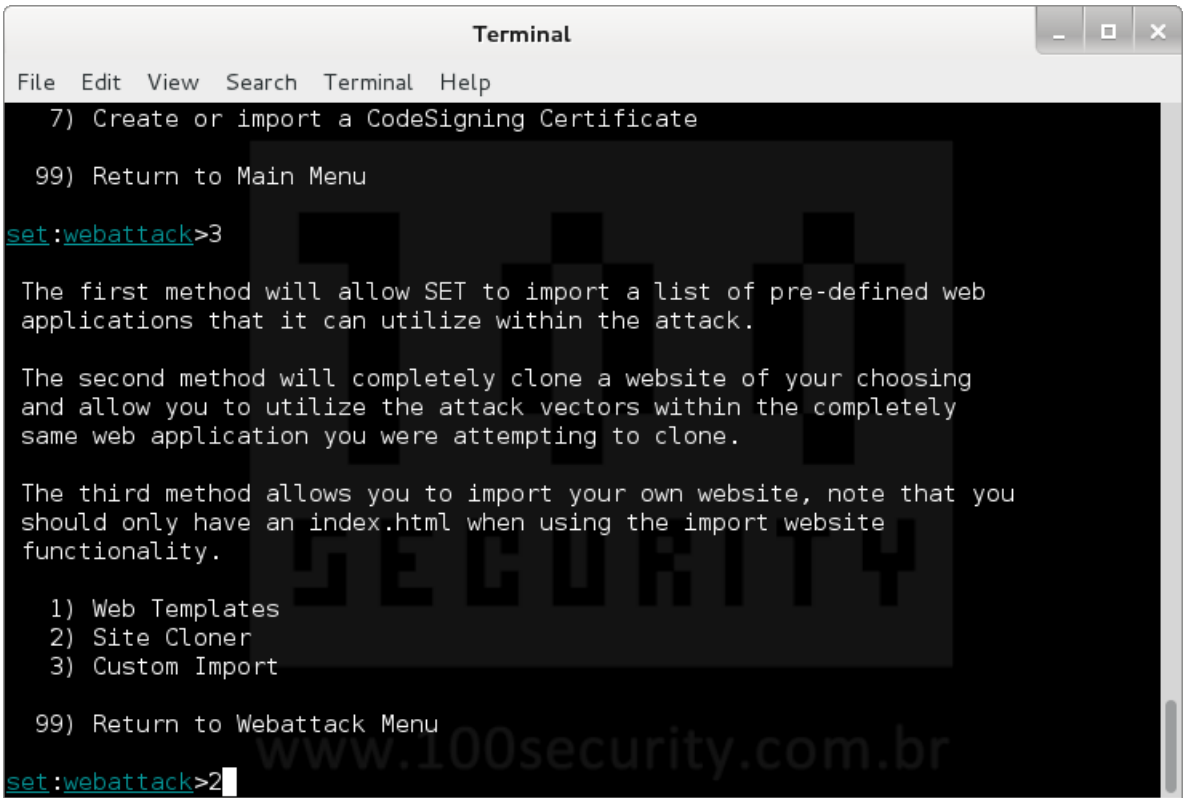

# Digite o IP do atacante host KALI 10.10.10.130

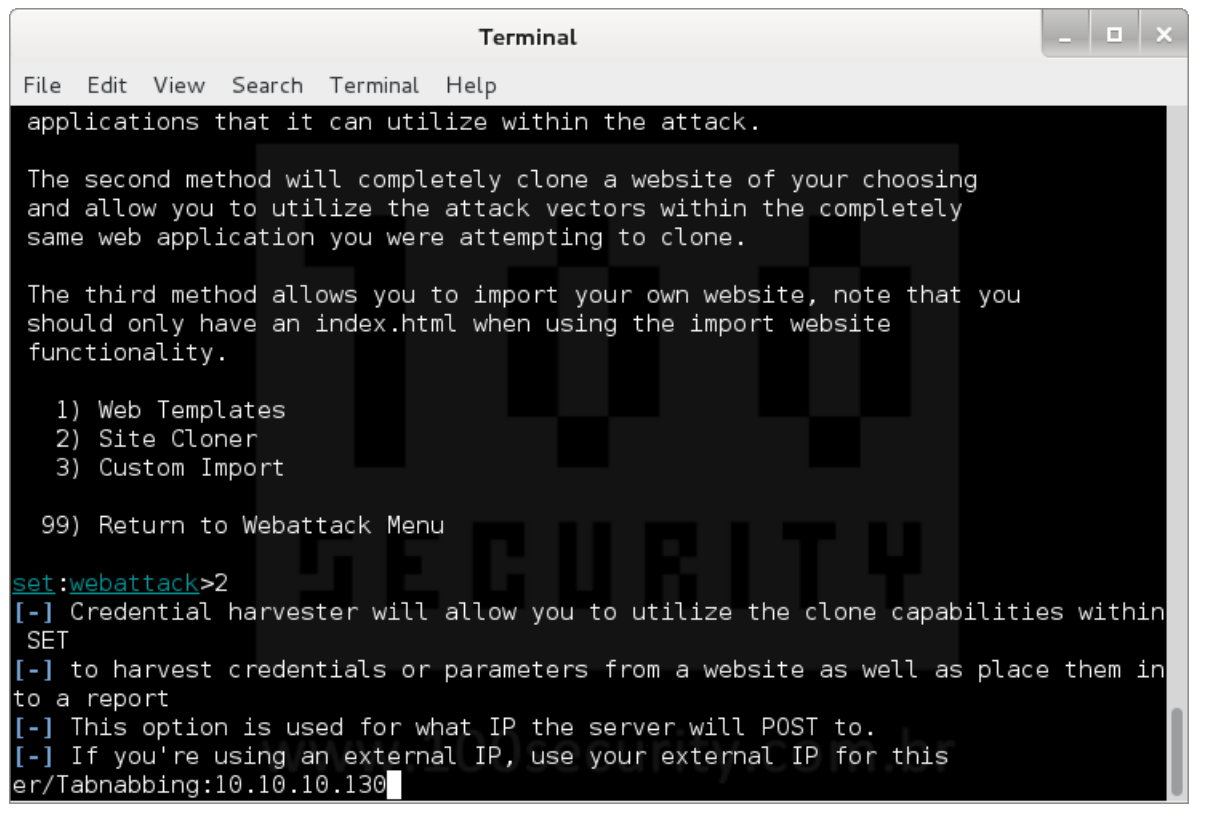

Digite o endereço do site que deseja clonar no exemplo: www.facebook.com

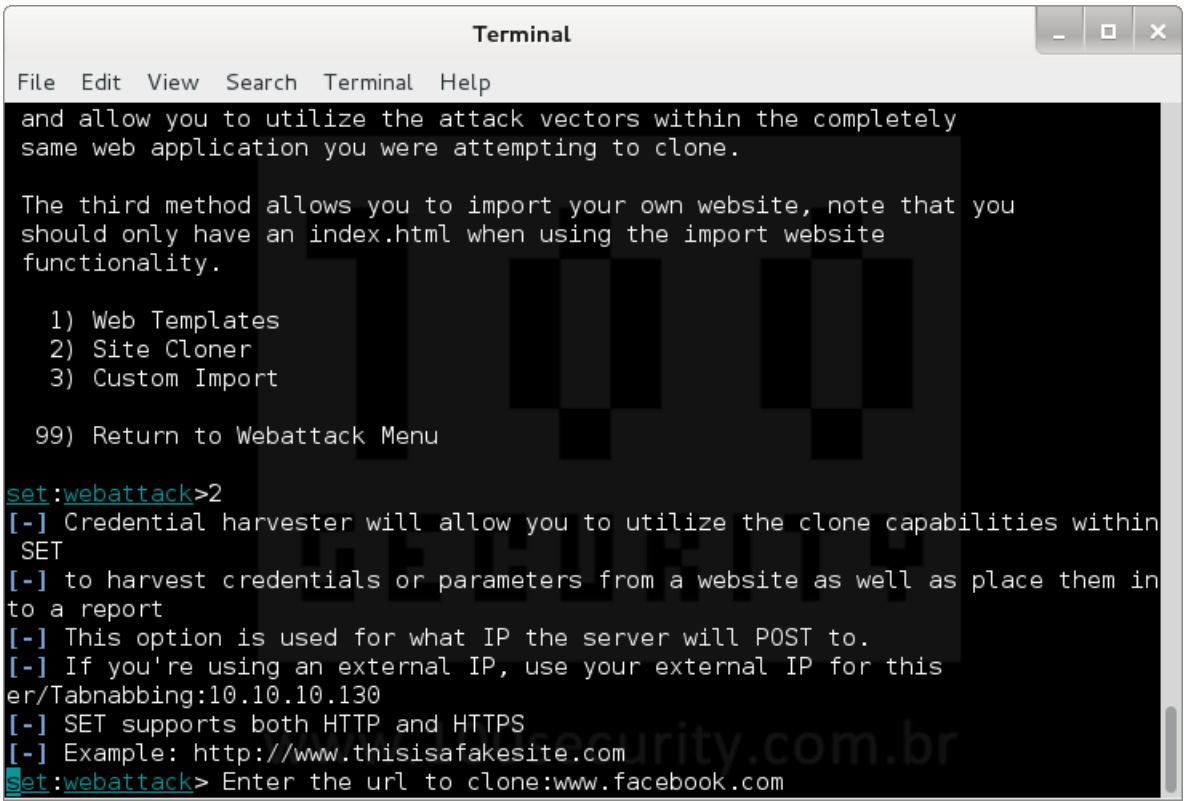

Toda estrutura está pronta para visualizar as informações, este terminal deve ficar aberto.

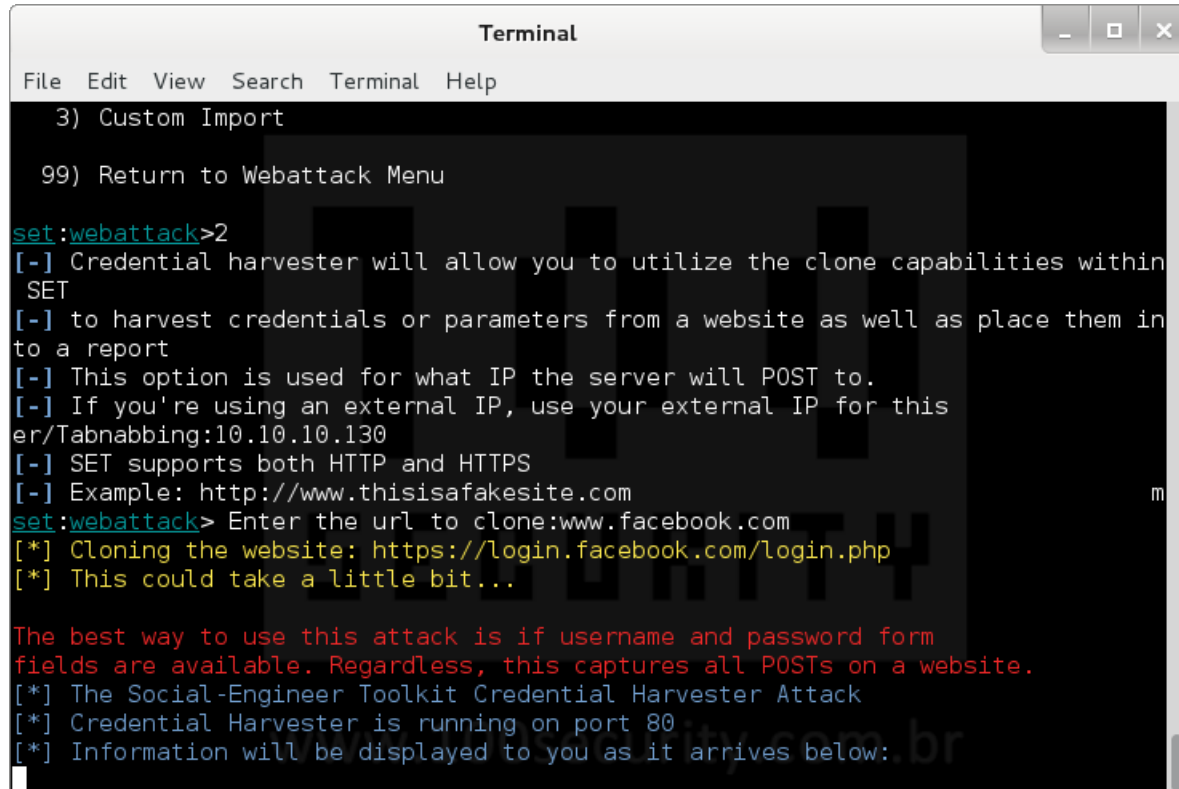

Edite o arquivo etter.dns para adicionar o novo destino da url www.facebook.com

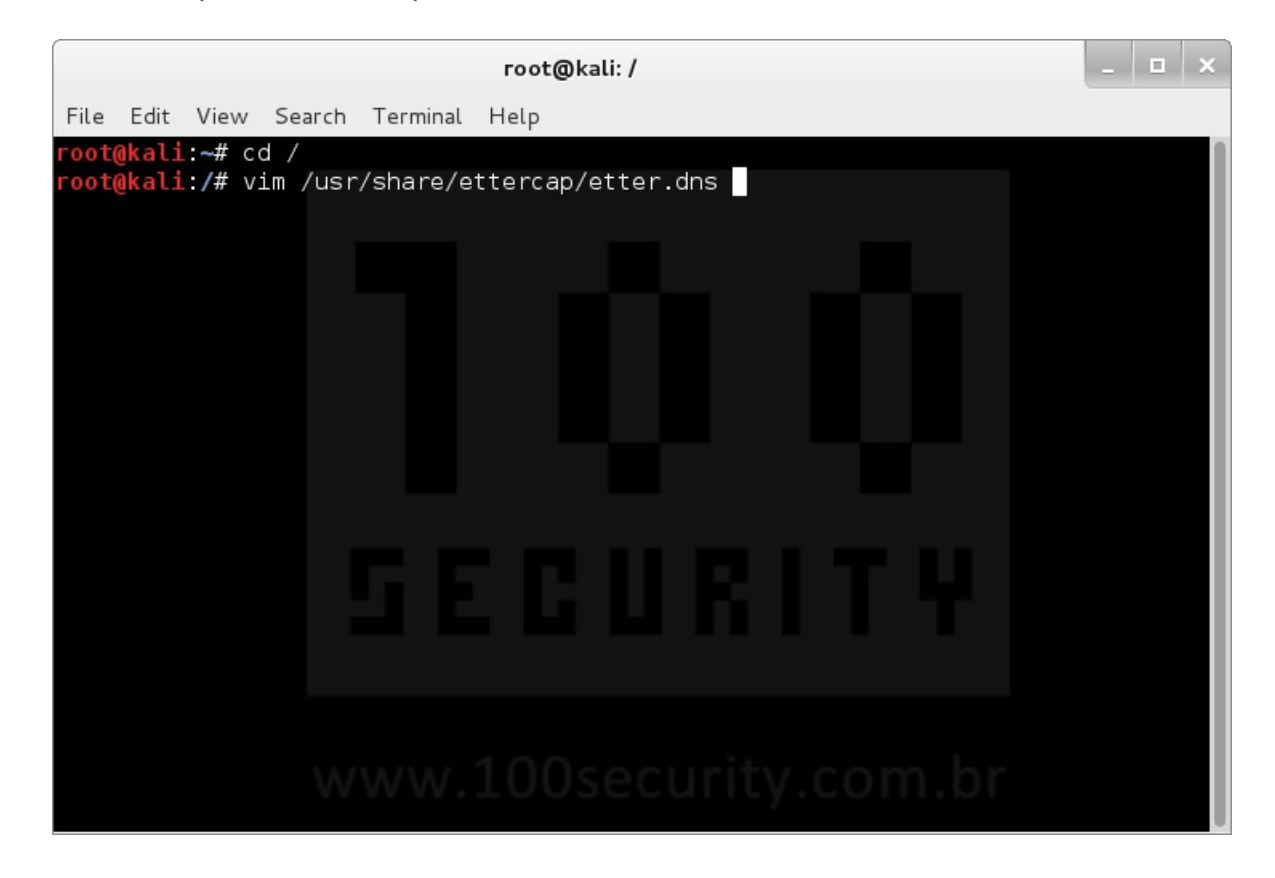

Insira as linhas e salve o arquivo

# FACEBOOK facebook.com A 10.10.10.130

\*.facebook.com A 10.10.10.130 www.facebook.com PTR 10.10.10.130

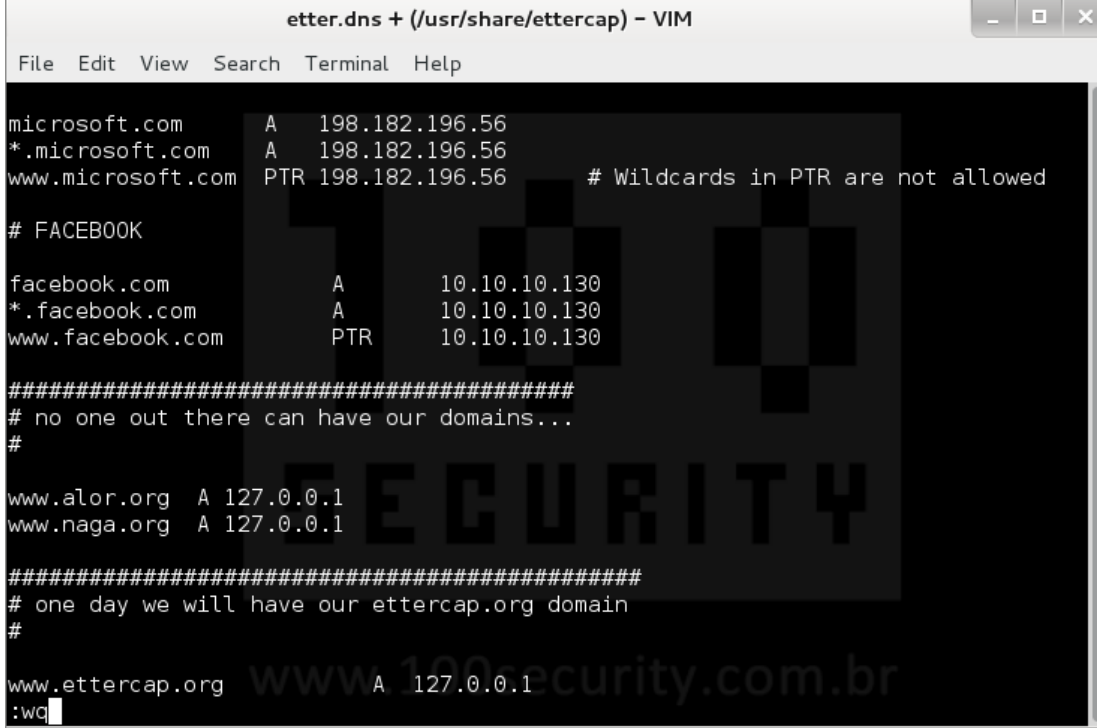

Certifique-se qual é o Gateway da rede usando o comando route

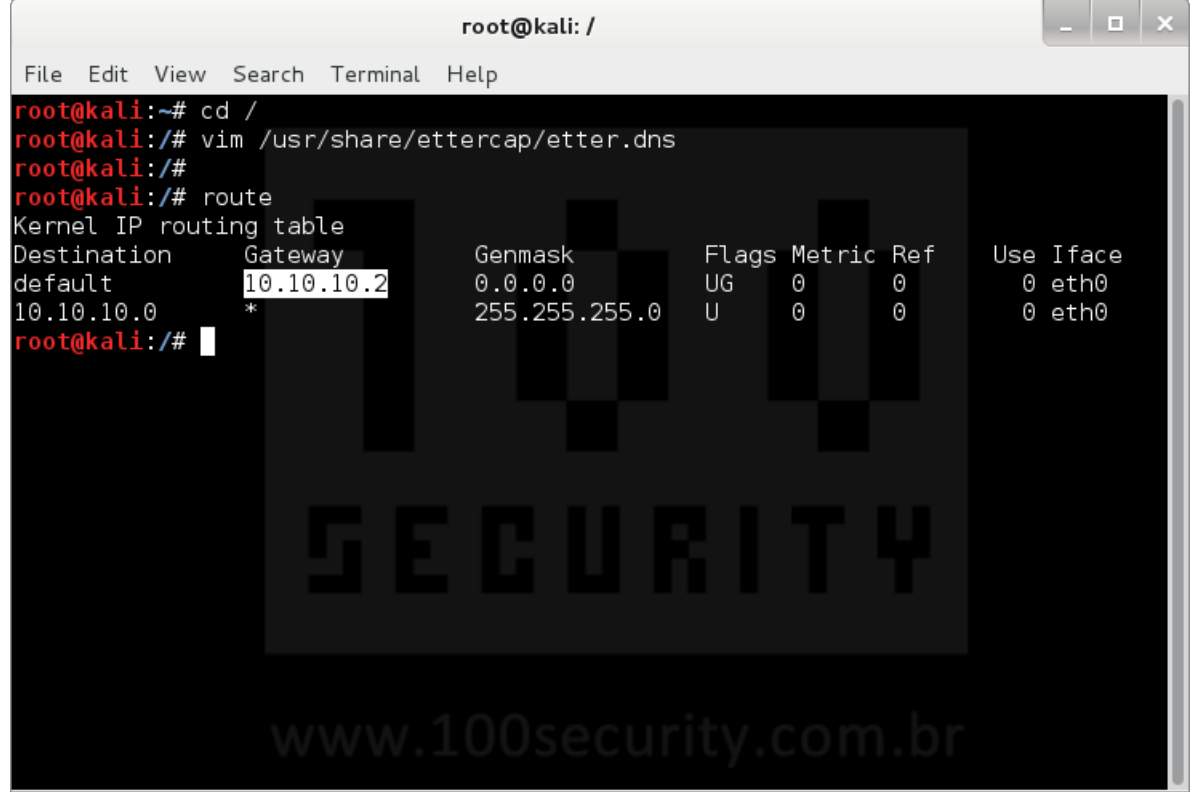

Abra o aplicativo ettercap através do menu: Applications > Kali Linux > Sniffing/Spoofing > Network Sniffers > ettercapgraphical

Clique em Sniff > Unified sniffing...

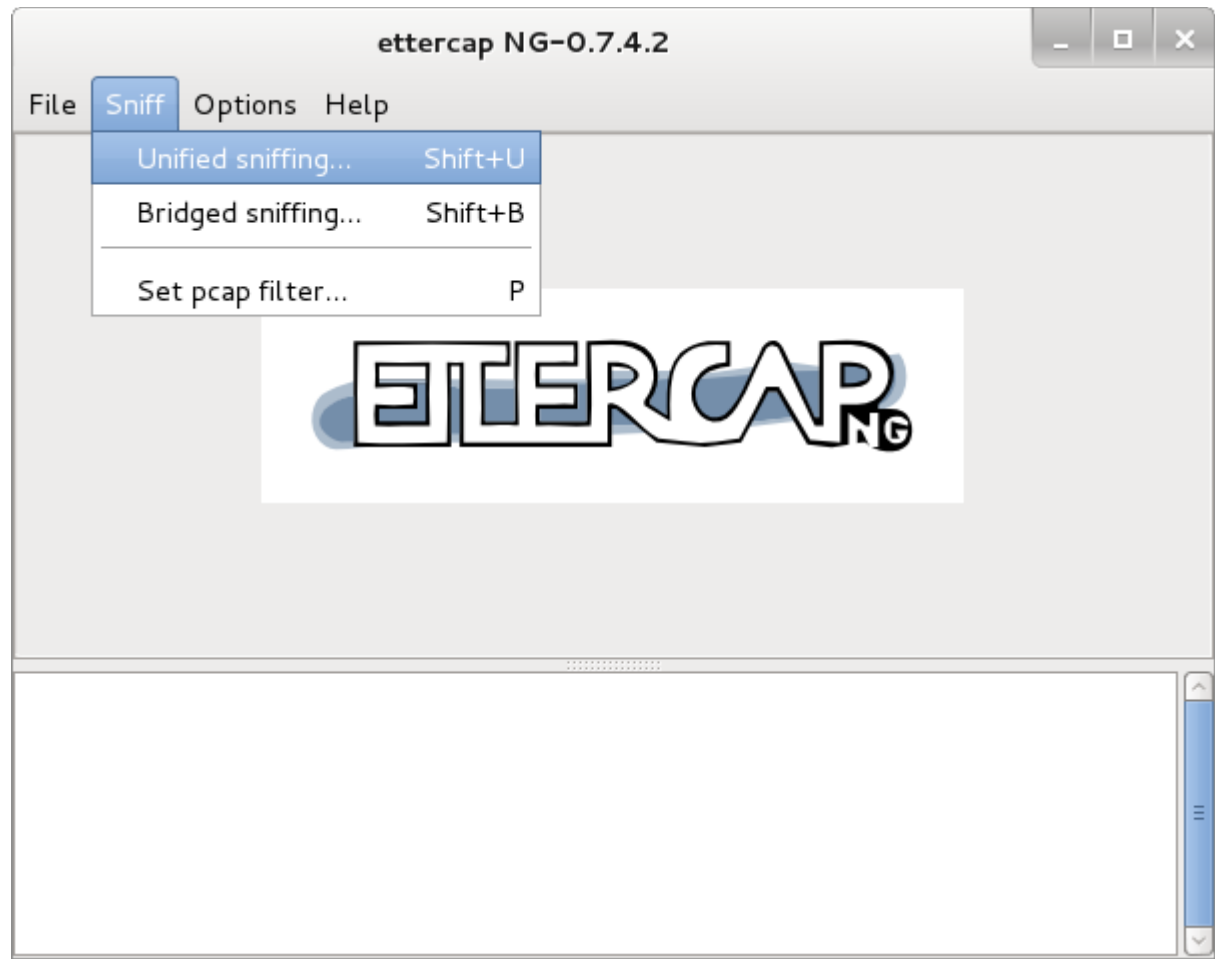

Selecione a Interface de Rede> eth0

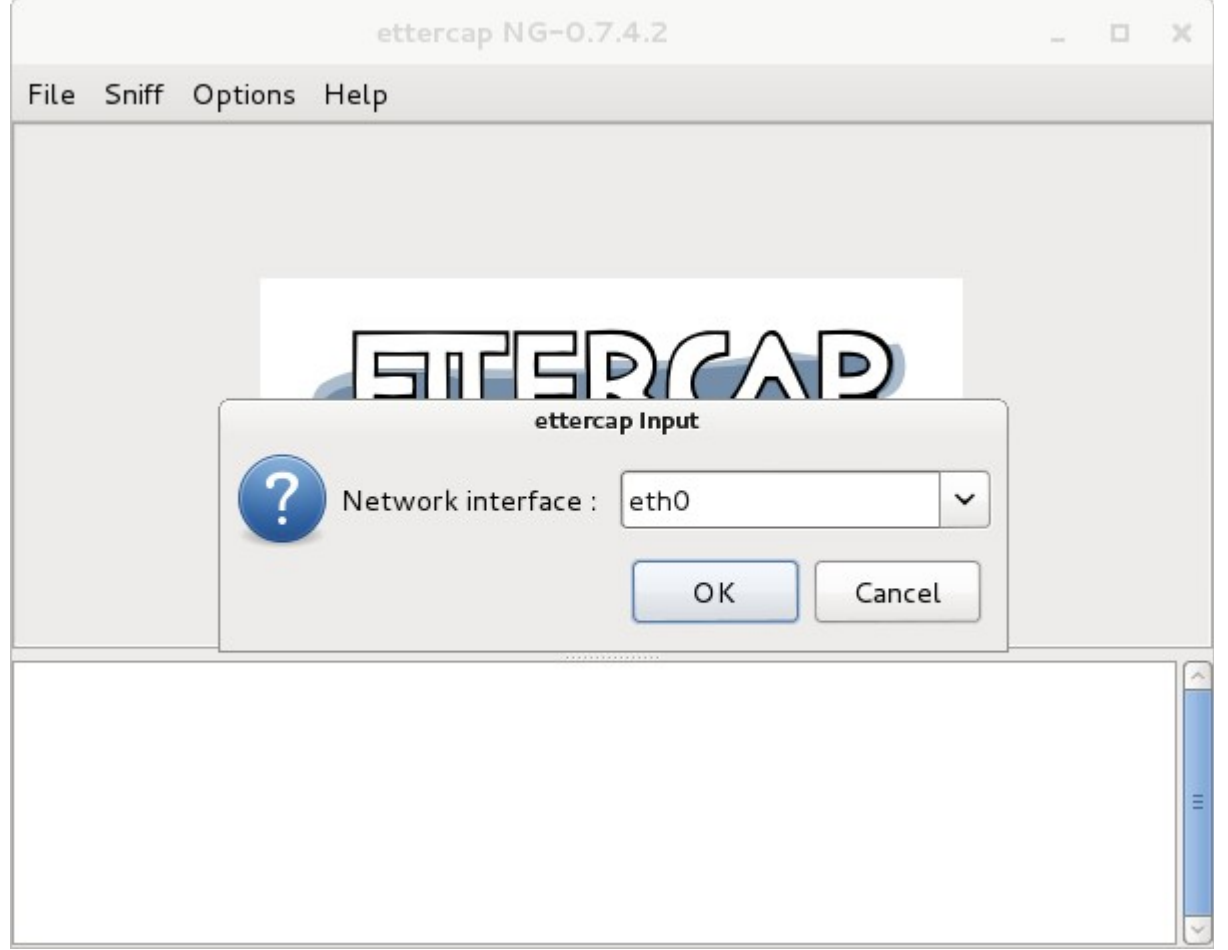

# Clique em Hosts > Scan for hosts

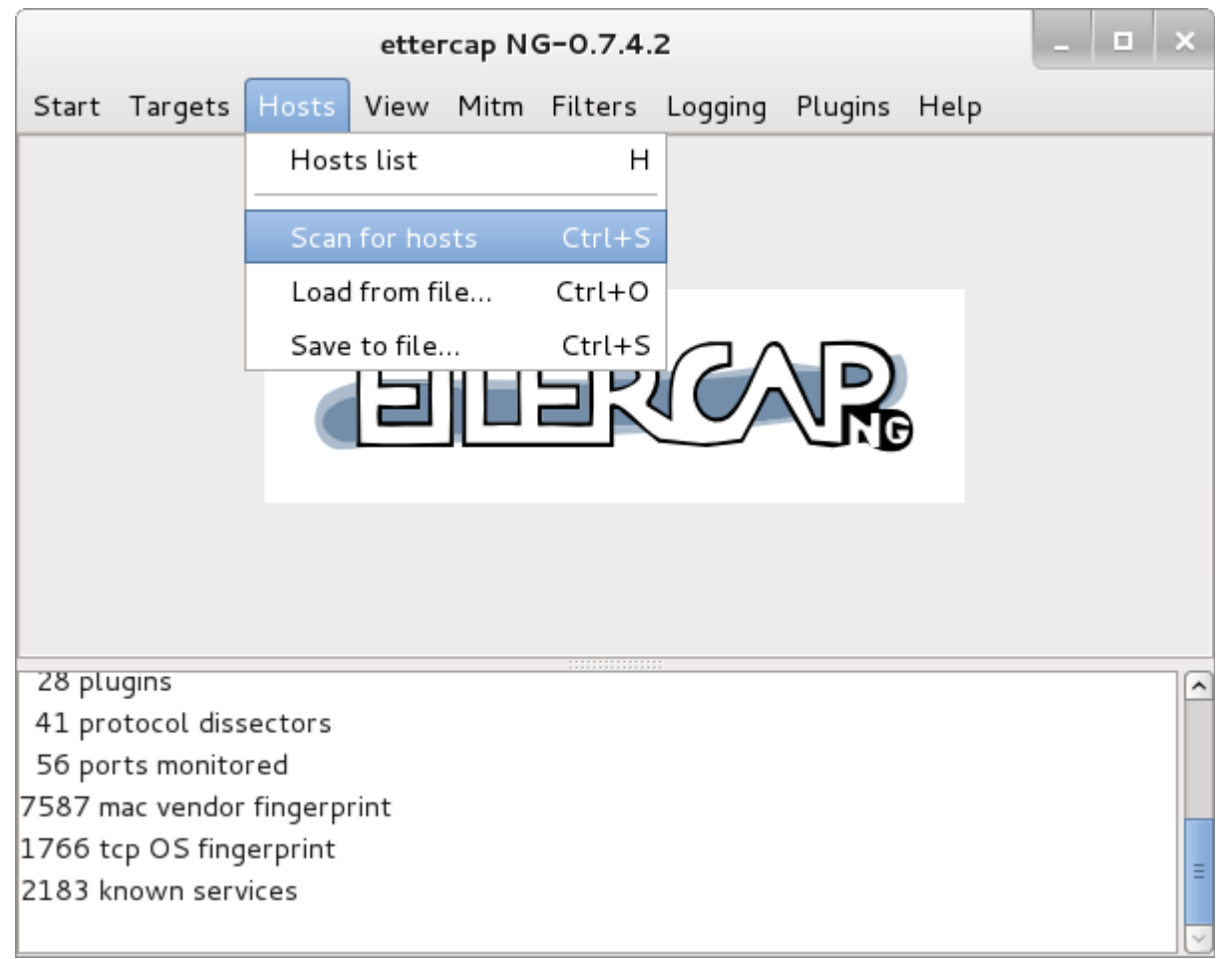

4 Hosts foram encontrados, Clique em Hosts > Hosts list para visualizá-los

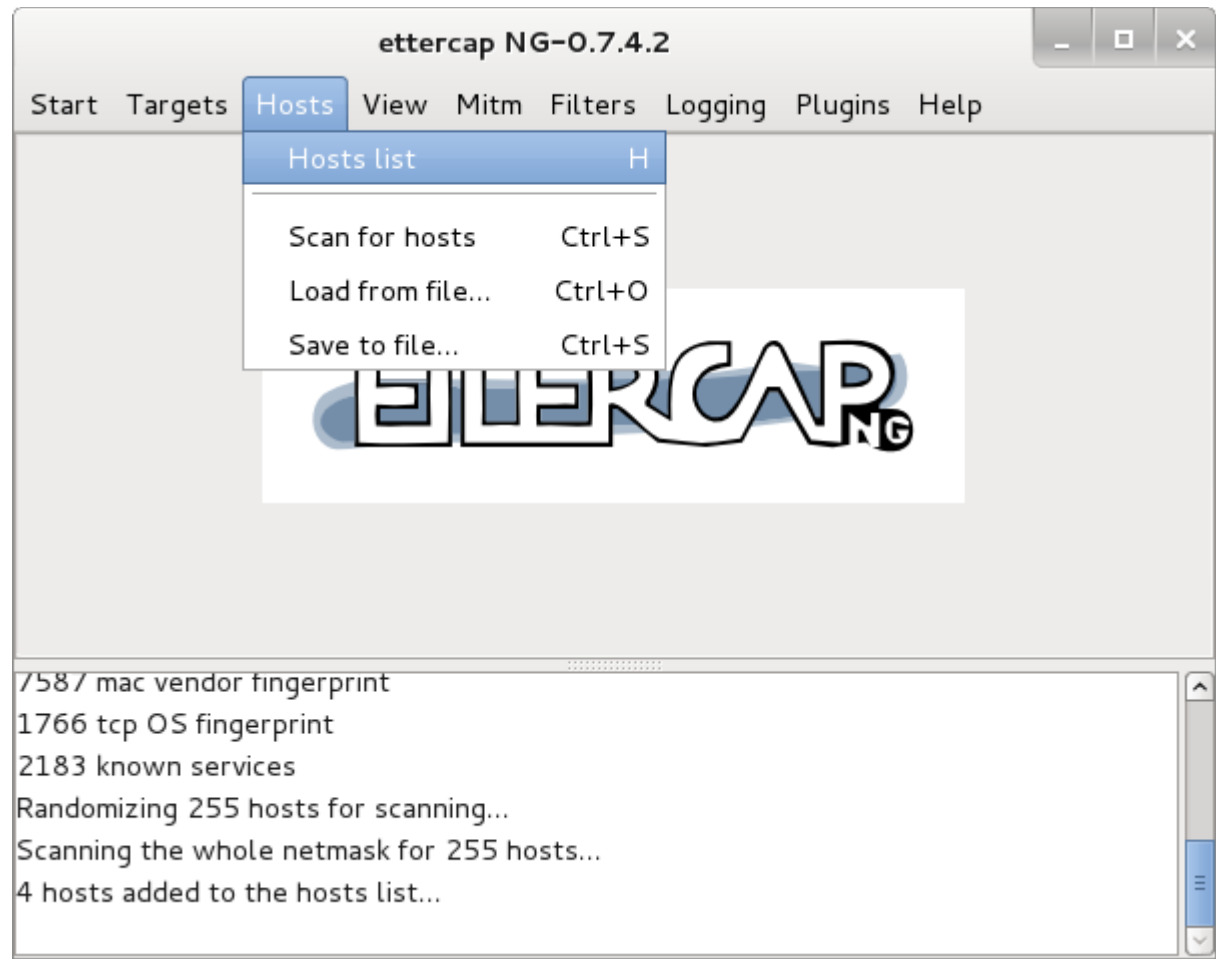

Selecione os hosts Gateway ( 10.10.10.2 ) e WIN-7 ( 10.10.10.134 ) e clique em Add to Target 2

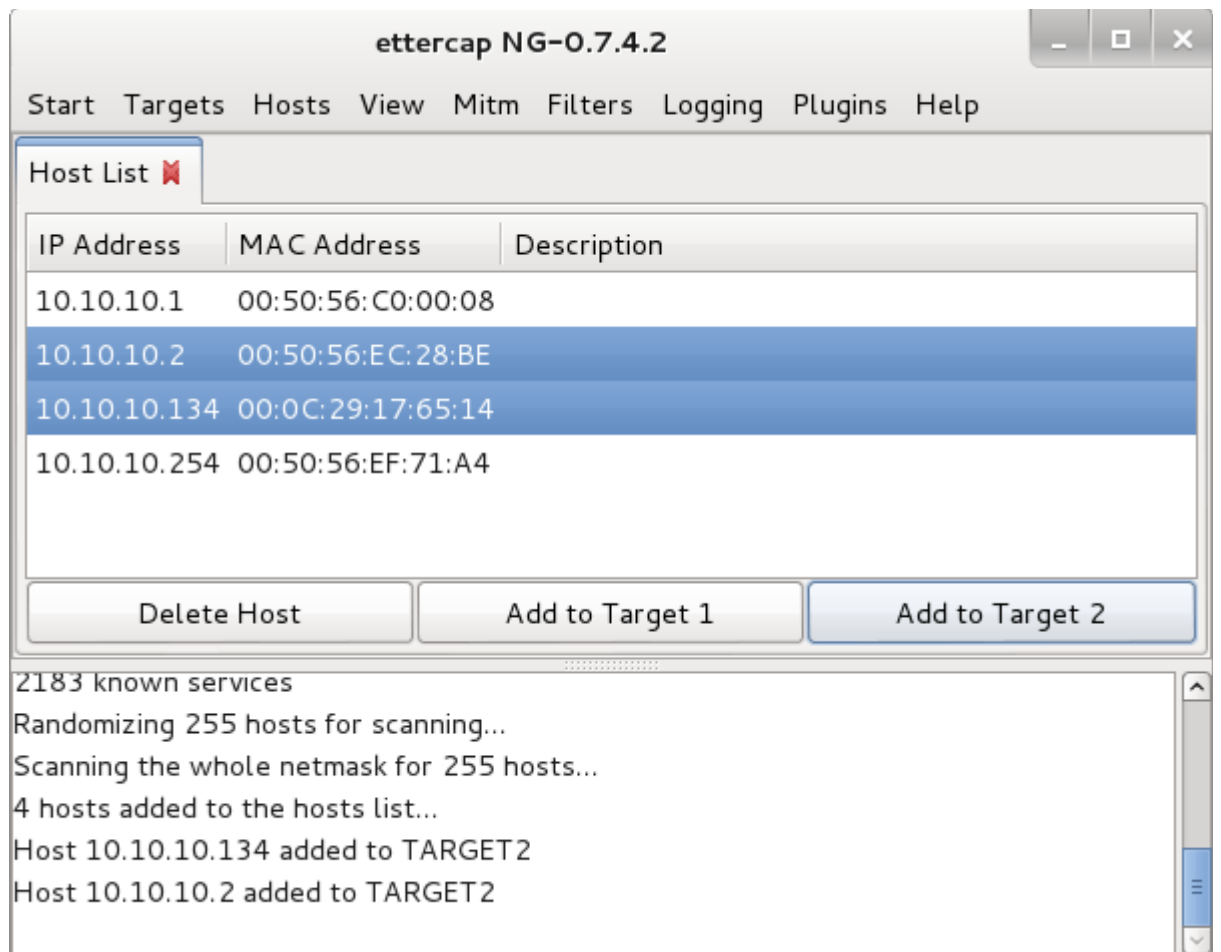

# Clique em Plugins > Manage the plugins

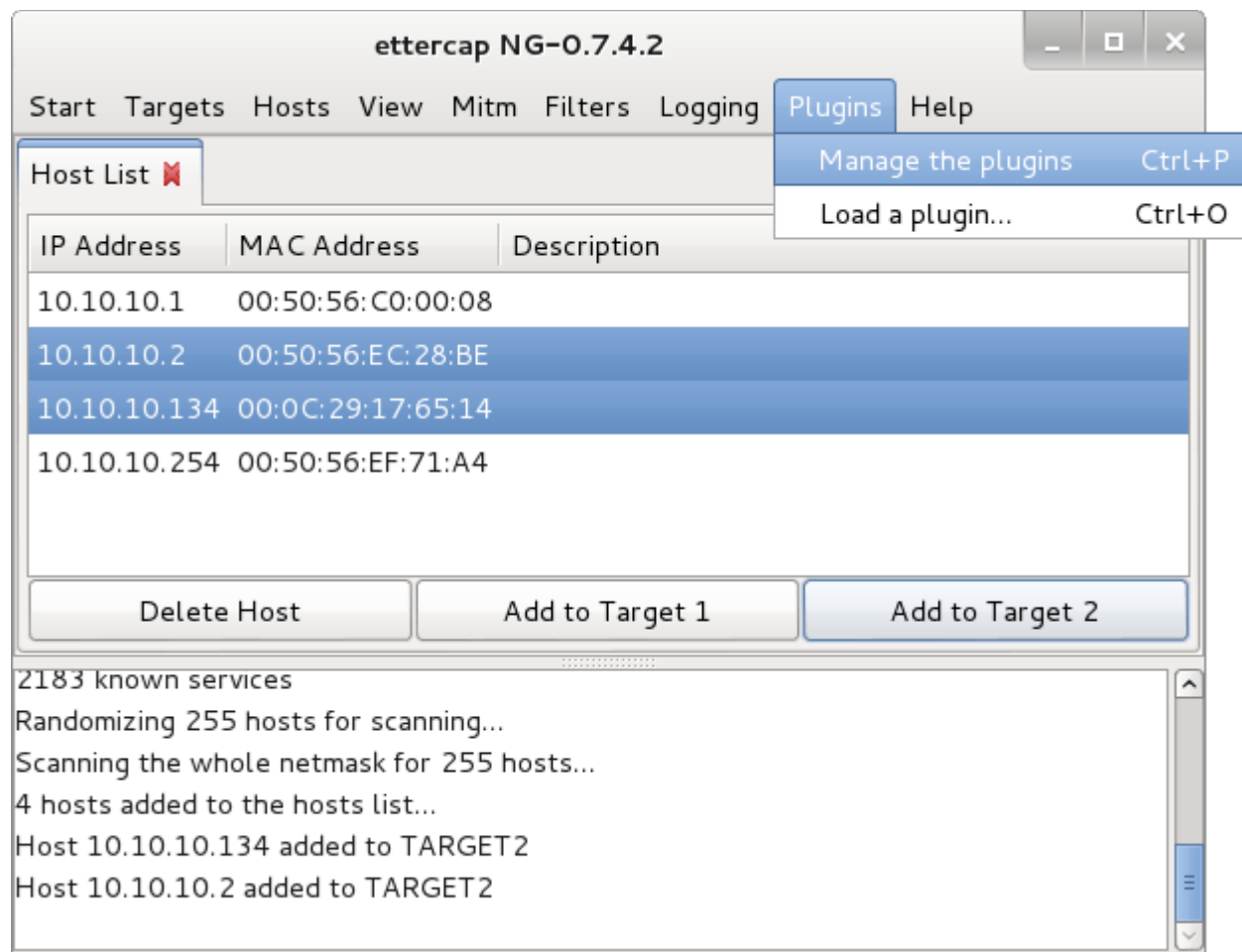

# De um duplo-clique em dns\_spoof para ativar o plugin

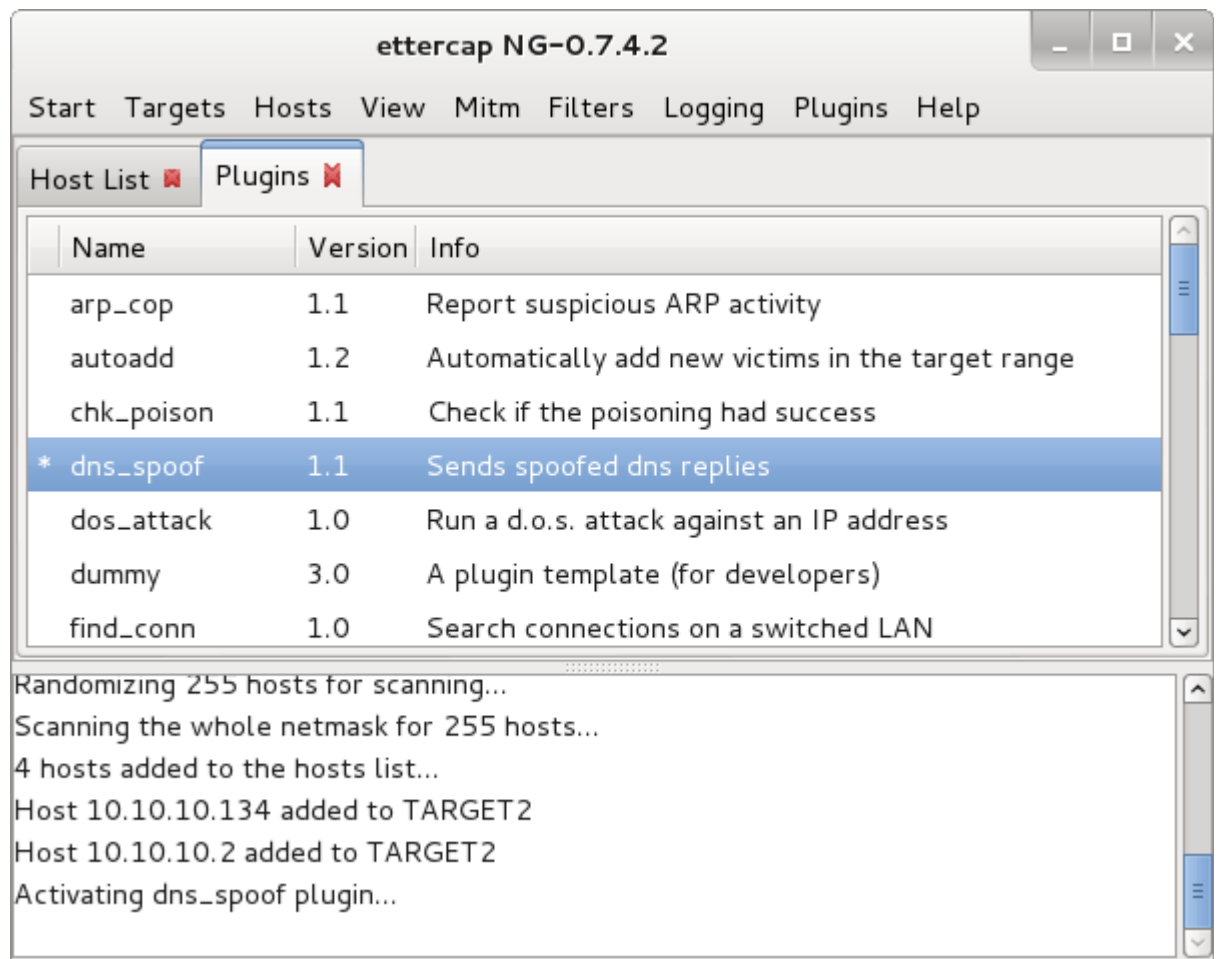

Clique em Mitm > Arp poisoning...

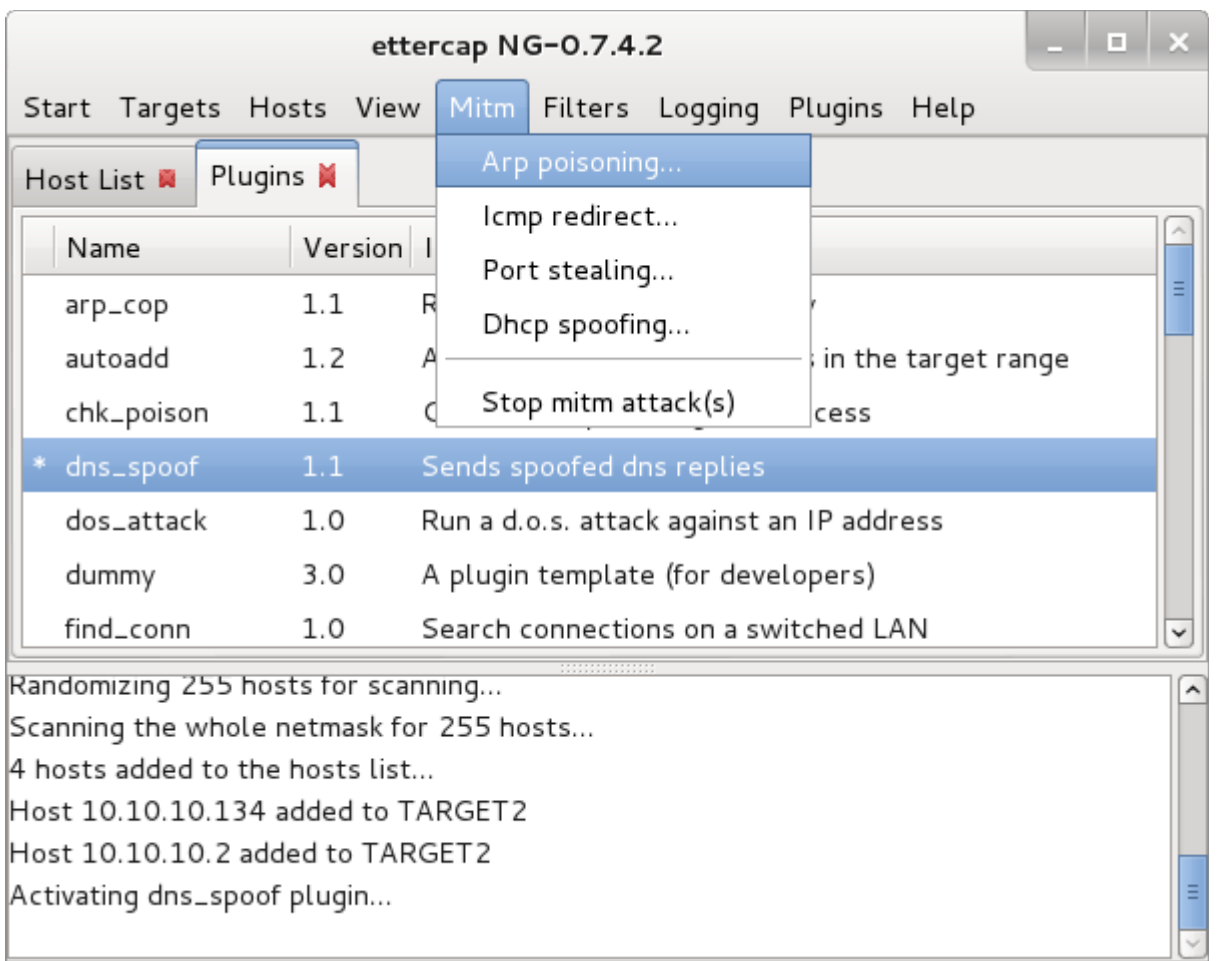

Selecione a opção Sniff remote conections

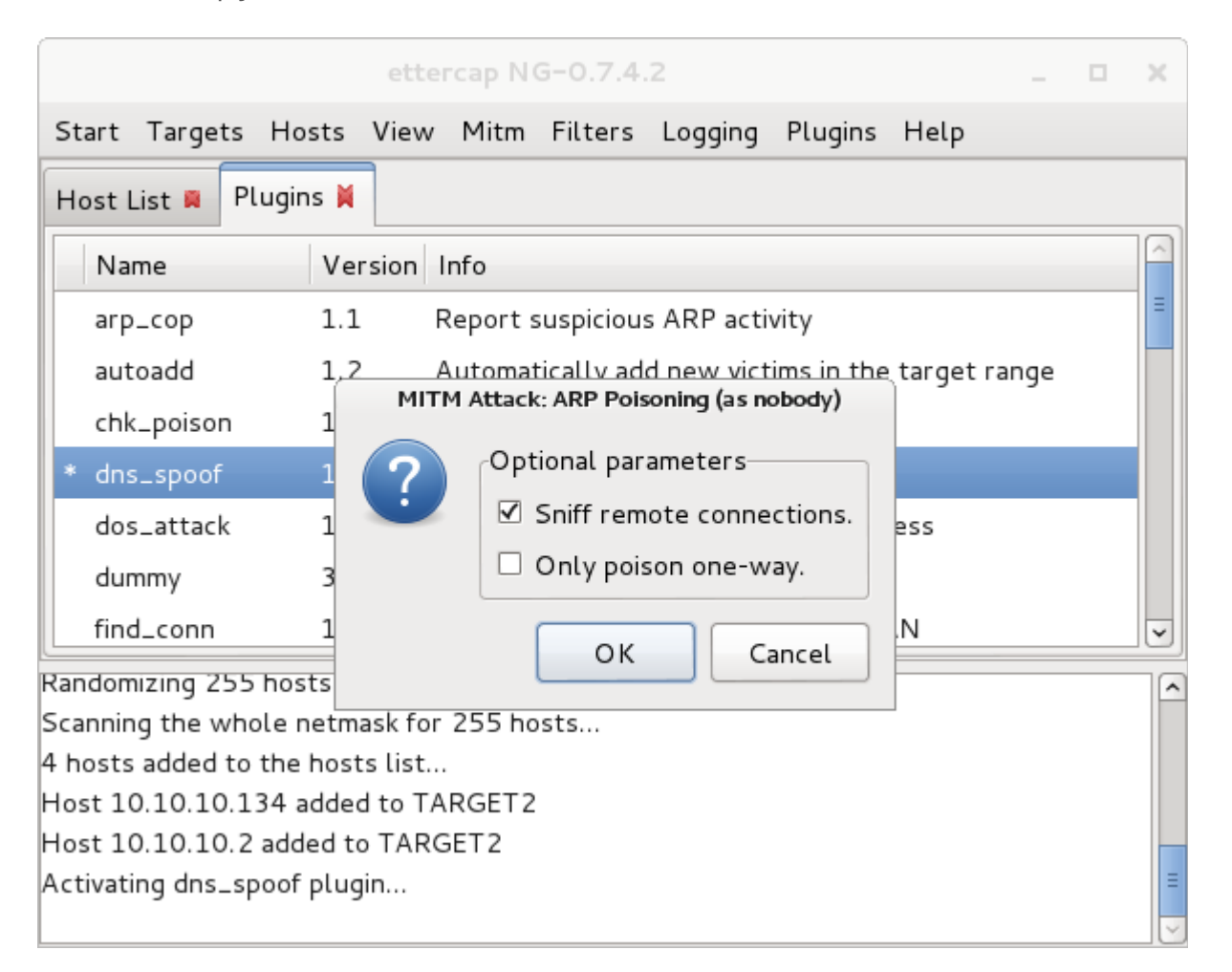

# O grupo com os hosts é criado

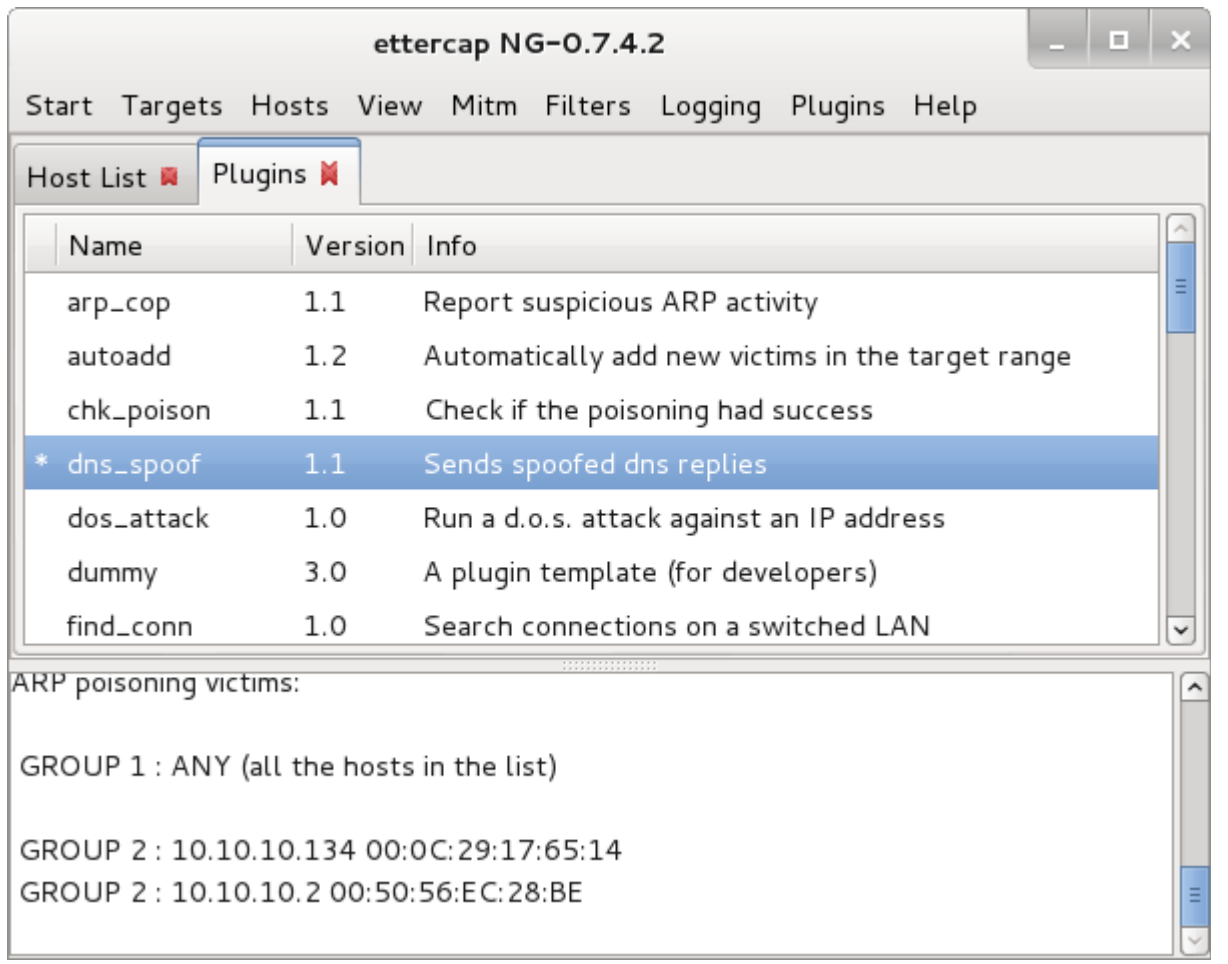

Clique em Start > Start sniffing

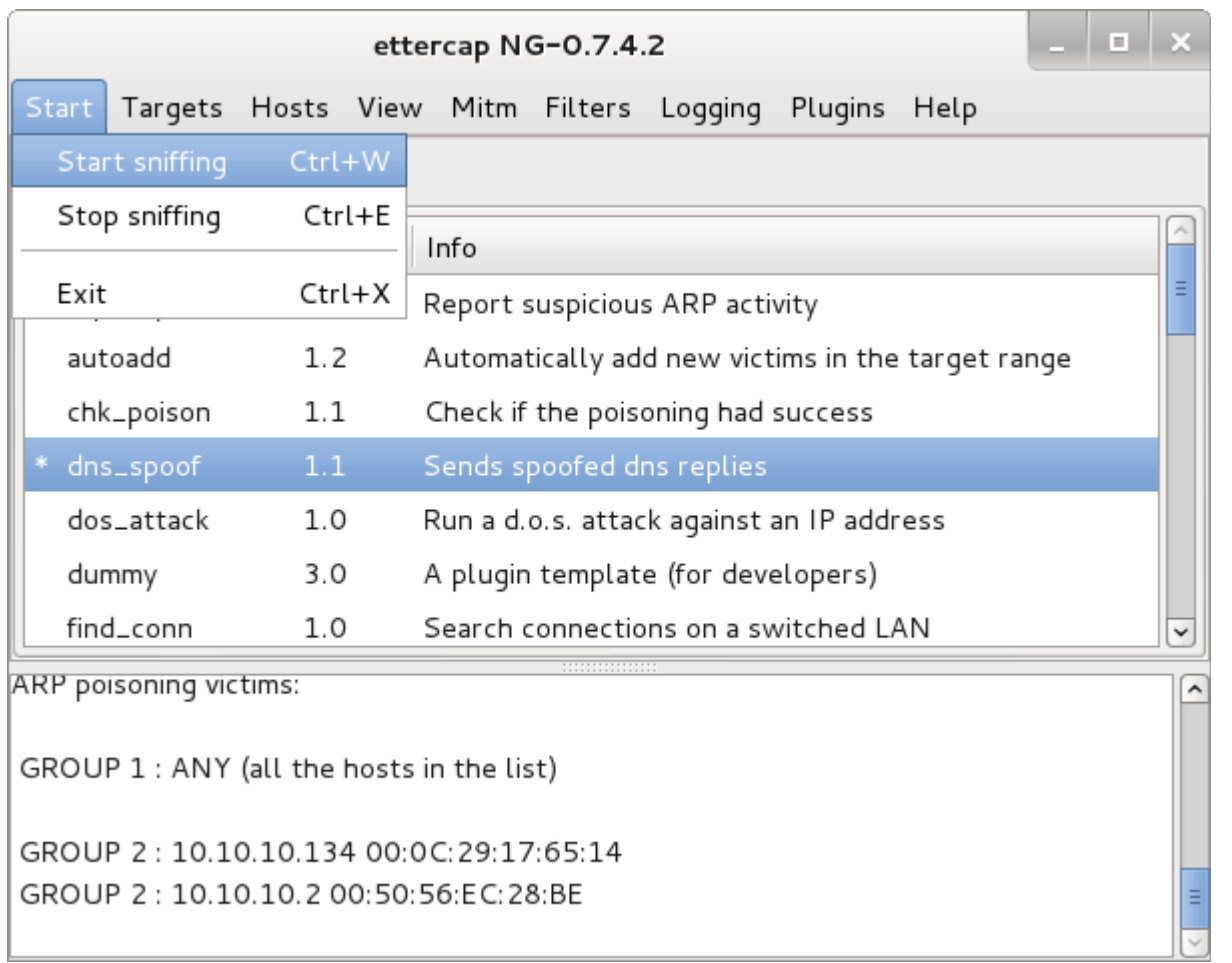

# O sniffing é iniciado

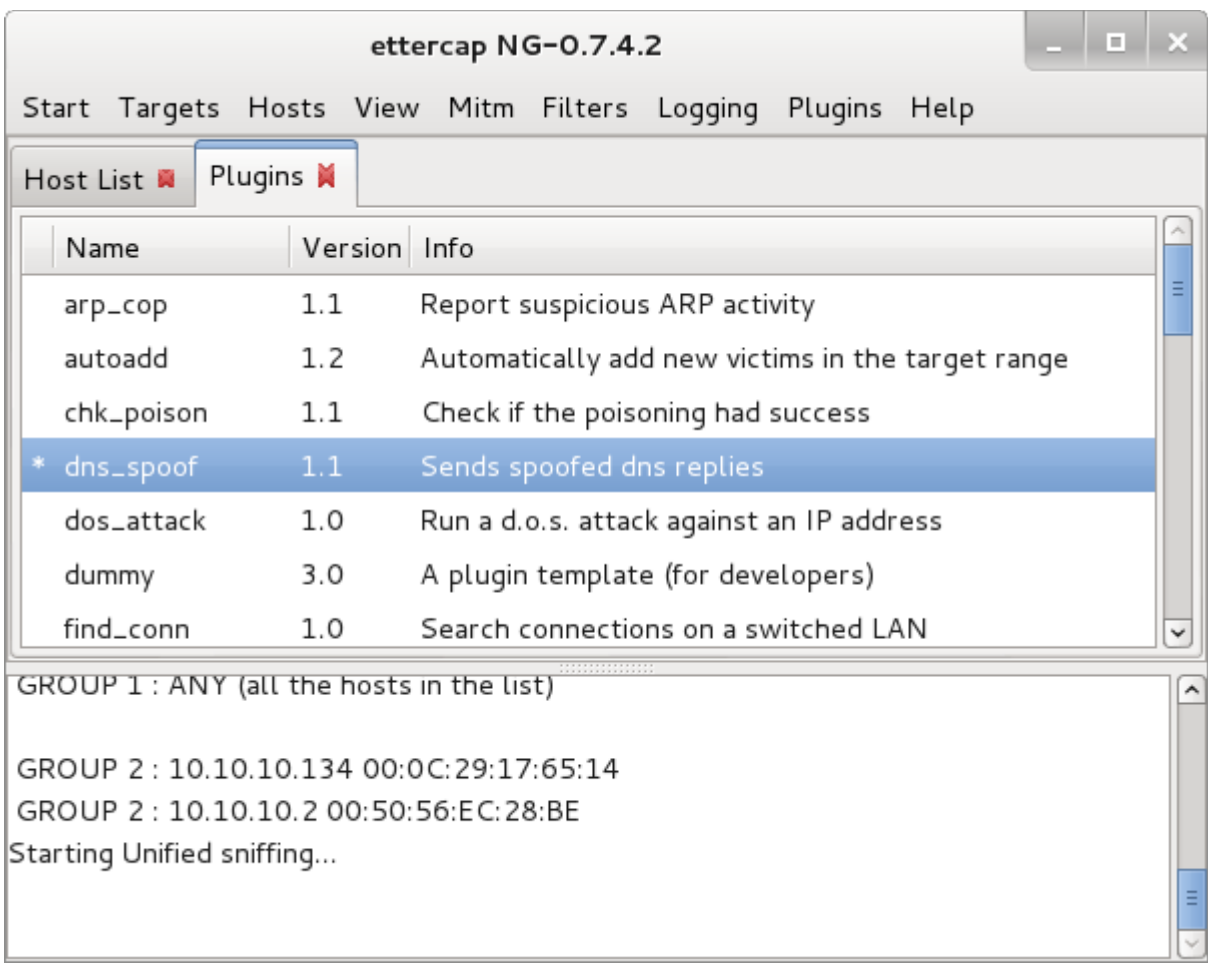

No host WINDOWS-7 ( 10.10.10.134 ) acesse o site www.facebook.com e informe o e-mail e senha de acesso

#### **Passo 24**

Volte a tela do passo 07 e visualize que o usuário e senha são explicitamente exibidos

#### **Passo 25**

Ao pressionar as teclas CTRL + C um relatório é gerado no caminho: /root/.set/reports

Para visualizar estes arquivos ative o modo de exibição de arquivos ocultos View > Show Hidden Files

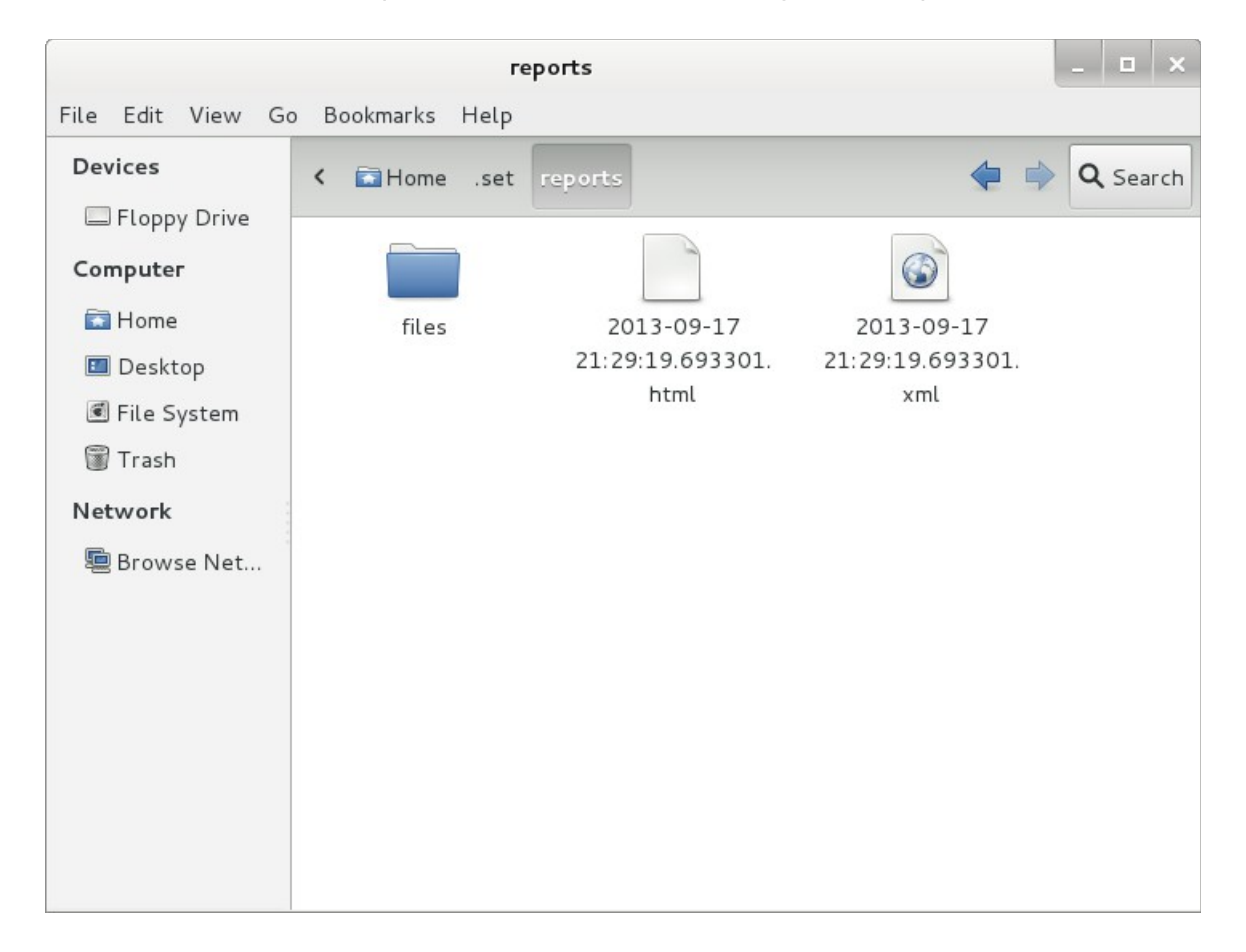